# **Course: Restore from a Backup**

For instructions just on restoring once you have a [course backup,](https://confluence.appstate.edu/x/CgPCAQ) follow these steps:

See also [Course: Import](https://confluence.appstate.edu/x/igLCAQ)

## Step-by-step guide

1. From the course page, click the **Restore** link in the **gear** icon (top right).

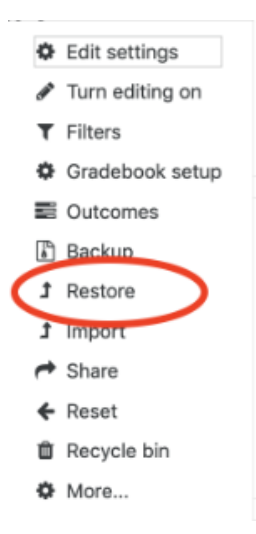

- 2. From this page you can **Import a backup file** to restore by uploading the backup file (.mbz file), then click the **Restore** button; or
- 3. Restore a backup file listed in your **Course backup area**, **User private backup area**, or **Automated backups**: Select the backup file you wish to restore in the list, and then click on the **Restore** link to the right to begin the restore process.
- 4. Check the backup details, then scroll down to click **Continue** at the bottom of the screen.
- 5. You can **Restore into this course** (that you are currently in) or **Restore into an existing course** of yours. Select the option to either **Merge the backup course into this/existing course** or **Delete the contents of this/existing course and then restore** then click **Continue.**
	- a. Merge is a good option for protecting any existing materials and content in the course and simply adding your backup file materials.
		- b. Delete will erase everything first and then restore the backup file so only the restored content remains.

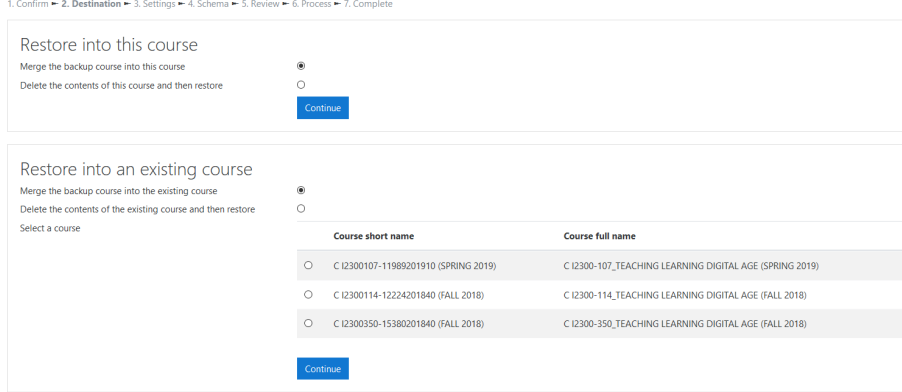

- 6. Scroll down to review the items to be restored, then click **Next**.
- 7. Scroll down to click **Perform restore**; or click **Cancel** to abandon restoring the course.
- 8. After waiting for the restore process to complete, a success message should display.
- 9. Click **Continue** and you should see the content has been successfully moved into the destination course.

## Related Articles

[AsULearn Faculty Support](https://confluence.appstate.edu/display/ATKB/AsULearn+Faculty+Support)

### **[Search Knowledge Base](https://confluence.appstate.edu/display/ATKB)**

### **[Submit a Service Request](http://tech.appstate.edu/)**

**We value your feedback! Click [HERE](https://jira.appstate.edu/servicedesk/customer/portal/8/create/367) to suggest updates to an existing article, request a new article, or submit an idea.**